# **CARTE REPAS**

# **QUI S'OCCUPE DES LUNCHS DE VOS ENFANTS?**

### **GAGNEZ DU TEMPS**

NOUS AVONS UNE SOLUTION REPAS SANS TRACAS!

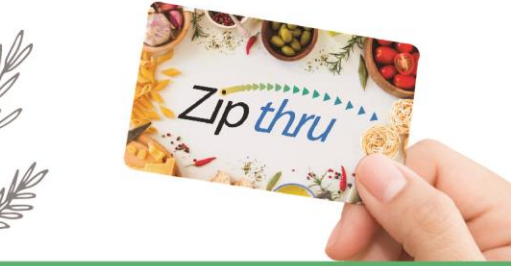

**PROCUREZ-LUI LA CARTE RECHARGEABLE ZIPTHRU** 

### **POUR VOTRE ENFANT:**

- AUCUNE MANIPULATION D'ARGENT ;
- PASSAGE PLUS RAPIDE À LA CAISSE ;
- ACCÈS À TOUS LES PRODUITS ET MENUS OFFERTS AU SERVICE ALIMENTAIRE ;
- DES REPAS CHAUDS NUTRITIFS ET DÉLICIEUX TOUS LES JOURS !

## **EN TANT QUE PARENT:**

- **E** LA CARTE EST RECHARGEABLE EN LIGNE ;
- **ELLE EST RÉSERVÉE EXCLUSIVEMENT AUX ACHATS** EFFECTUÉS AU SERVICE ALIMENTAIRE DE L'ÉCOLE DE VOTRE ENFANT;
- **EN CAS DE PERTE OU DE VOL, IL N'Y A AUCUN RISQUE** DE PERTE D'ARGENT (APRÈS ENREGISTREMENT DE LA CARTE) ;
- CONFIGUREZ-LÀ POUR DES RECHARGES AUTOMATIQUES PRATIQUES.

# **SIMPLE - RAPIDE - SÉCURITAIRE**

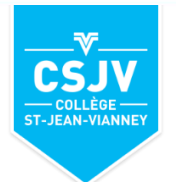

**POUR S'INSCRIRE www.cartecaf.zipthru.ca**

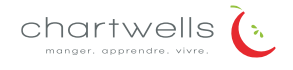

### Procédure d'achat de la CARTE CAF «ZIPTHRU» *(carte utilisable à la cafétéria)* **www.cartecaf.zipthru.ca**

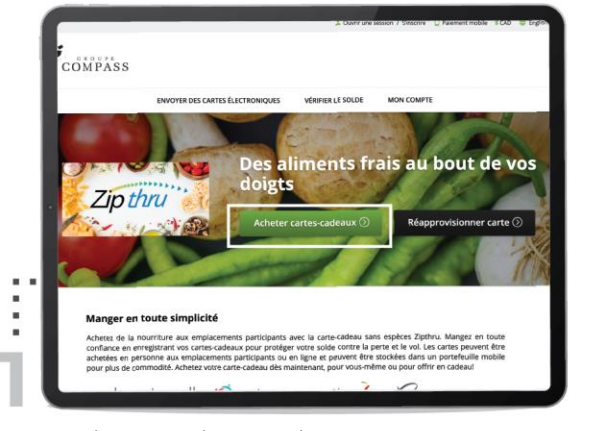

Rendez-vous sur la page Web, et cliquez sur « Acheter cartes-cadeaux ».

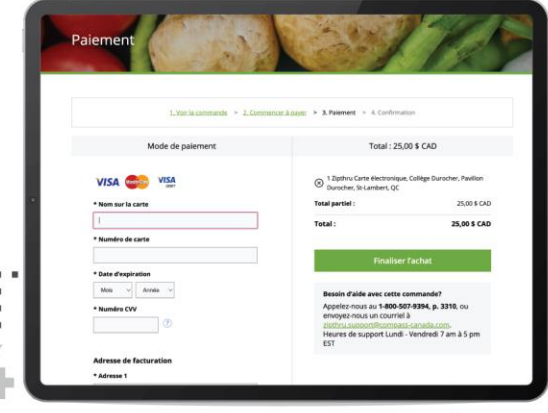

Entrez vos informations bancaires sur notre site sécurisé.

Si vous avez des questions, vous pouvez joindre notre équipe selon les coordonnées et les heures indiquées.

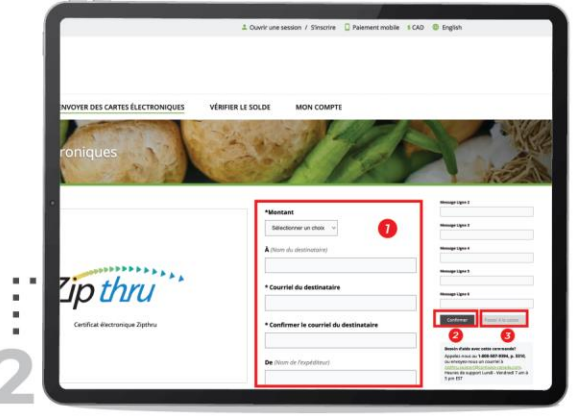

Choisissez le montant désiré et remplissez les champs obligatoires désignés par un \*(courriel et emplacement). Cliquez sur «Confirmer» (votre achat s'affichera dans le panier), et par la suite «Passer à la caisse».

Vous recevrez deux (2) courriels : le reçu d'achat et le certificat de carte-cadeau électronique envoyés à l'adresse courriel indiquée

- dans le champ «Courriel du destinataire».
- SVP, remettre la carte-cadeau à votre enfant
- afin qu'il puisse l'apporter à la cafétéria.

Notre personnel se fera un plaisir de créer la carte selon le montant

de la carte-cadeau et elle sera remise à votre enfant.

\*\*\* Par la suite, il est important d'aller «ENREGISTRER» la carte sur le site Web afin de pouvoir la retracer en cas de perte, pour vérifier votre solde ou lorsque vous souhaiterez la recharger.\*\*\*

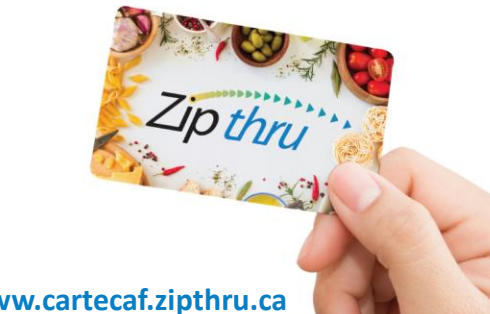

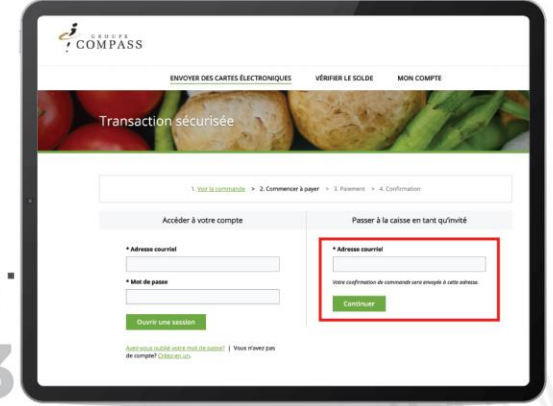

Entrez votre adresse courriel pour passer à la caisse en tant qu'invité, ou connectez-vous à votre compte si vous l'avez déjà créé.

**College** A 

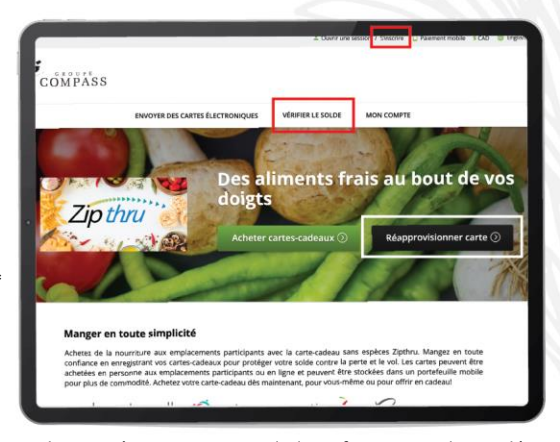

Choisir «S'inscrire» et remplir les informations demandées. Par la suite, vous pourrez vérifier le solde et réapprovisionner la carte.

Prendre note que des frais administratifs de 25 \$ pourront être exigés pour toute demande de remboursement.

**www.cartecaf.zipthru.ca**

### Gestion de votre compte client pour la CARTE CAF «ZIPTHRU» **www.cartecaf.zipthru.ca**

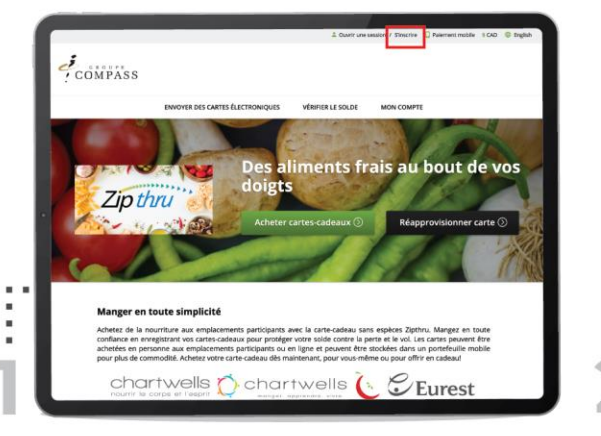

Allez à **www.cartecaf-Zipthru.ca** pour créer un compte, cliquez sur « S'inscrire ».

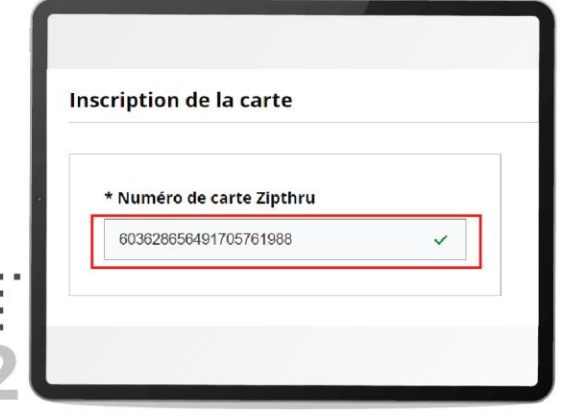

\*\*\*« Le numéro ci-dessus est utilisé à titre d'exemple seulement, veuillez entrer le numéro qui se trouve au dos de votre carte.\*\*\*

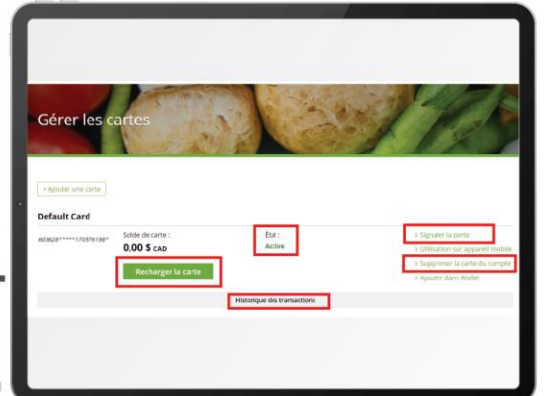

Lorsque vous accédez à votre compte, vous pouvez :

❑ Recharger la carte ;

- ❑ Signaler la perte d'une carte ;
- ❑ Voir l'historique des cinq (5) transactions les plus récentes (montant total de la journée seulement/pas le détail) ;
- ❑ L'état de la carte (active/inactive) ;
- ❑ Ne pas utiliser «Utilisation sur appareil mobile» et «Ajouter dans Wallet».

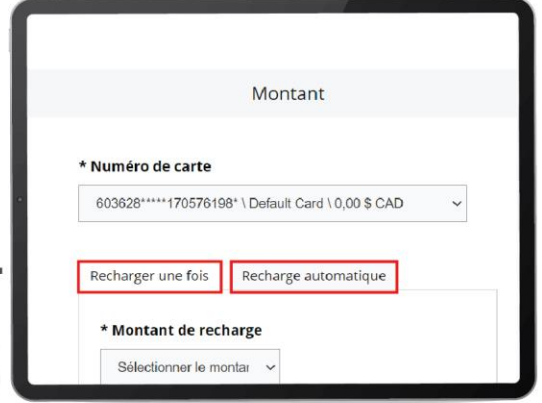

Lors de la recharge de la carte, vous pouvez choisir l'option «Recharger une fois» ou l'option de «Recharge automatique» selon vos besoins.

 $\mathbf{B}$ 

#### ❑ Vous recevrez un courriel confirmant le nouveau numéro de carte ; **www.cartecaf.zipthru.ca** ❑ Votre enfant pourra aller la récupérer auprès d'un membre de notre équipe.

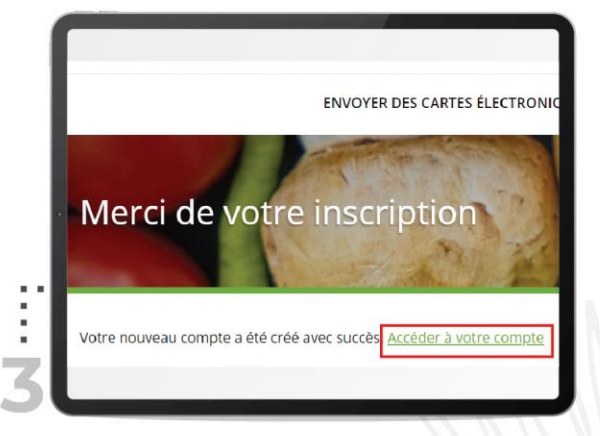

Lorsque votre inscription est terminée, vous recevrez un courriel de confirmation. Vous pourrez alors accéder à votre compte en cliquant sur «Accéder à votre compte». Également, par le biais de la page d'accueil en cliquant sur «Ouvrir une session».

#### **Informations supplémentaires**

- ❑ Les cartes Zipthru ne peuvent pas être utilisées pour l'achat de plans repas. Contactez le gestionnaire de la cafétéria au besoin.
- ❑ Si vous détenez déjà une carte active, vous n'avez pas à acheter un certificat cadeau pour remettre de l'argent sur votre carte. Vous devez vous connecter à votre compte Zipthru, rendez-vous à «Recharger la carte» et sélectionnez l'option désirée.
- ❑ Pour créer votre compte, utiliser le numéro inscrit sur la carte qui vous a été remise à la cafétéria.
- ❑ Veuillez vous assurer que votre enfant dispose d'un autre mode de paiement ou qu'il apporte un repas à l'école au cas où la nouvelle carte ne serait pas prête avant l'heure du dîner. OU veuillez vous assurer que votre enfant dispose d'un autre mode de paiement ou apporte un repas à l'école jusqu'à ce que vous ayez été informé que la nouvelle carte est prête.

Lorsqu'il y a «Perte de la carte», connectez-vous à votre compte, sélectionnez «Signaler la perte» et voici les étapes :

- ❑ L'état de votre carte sera «Inactive» ;
- ❑ Notre service à la clientèle recevra un courriel et fera un suivi avec le gestionnaire de la cafétéria. ;
- □ Une nouvelle carte sera demandée et le transfert d'argent sera fait ;<br>□ Vous recevrez un courriel confirmant le nouveau numéro de carte ;
- 
-